# **Collecting different types of Fees**

- [Making Monthly Fee payment](#page-0-0)
- [Making Term Fee payment](#page-1-0)
- [Making Custom Fee payment](#page-1-1)
- [Making Bus Fee Payment](#page-2-0)
- [Making Annual Discount Fee Payment](#page-3-0)
- [Making Annual Partial Fee Payment](#page-4-0)
	- [Steps to make Annual Due payment.](#page-5-0)
- [Making Annual Custom Fee Payment](#page-6-0)

### <span id="page-0-0"></span>**Making Monthly Fee payment**

### **Steps to make Monthly Fee payment**

- 1. Select Class, Section and Student.
- 2. Select the Monthly fee group.
- 3. If the payment is done by Cheque, Select Cheque as payment type.
- 4. Click on Pay Fee. You will get **Fee payment made Successfully** message.
- 5. Click on Print button ,Receipt panel opens, click on print button to print the receipt.

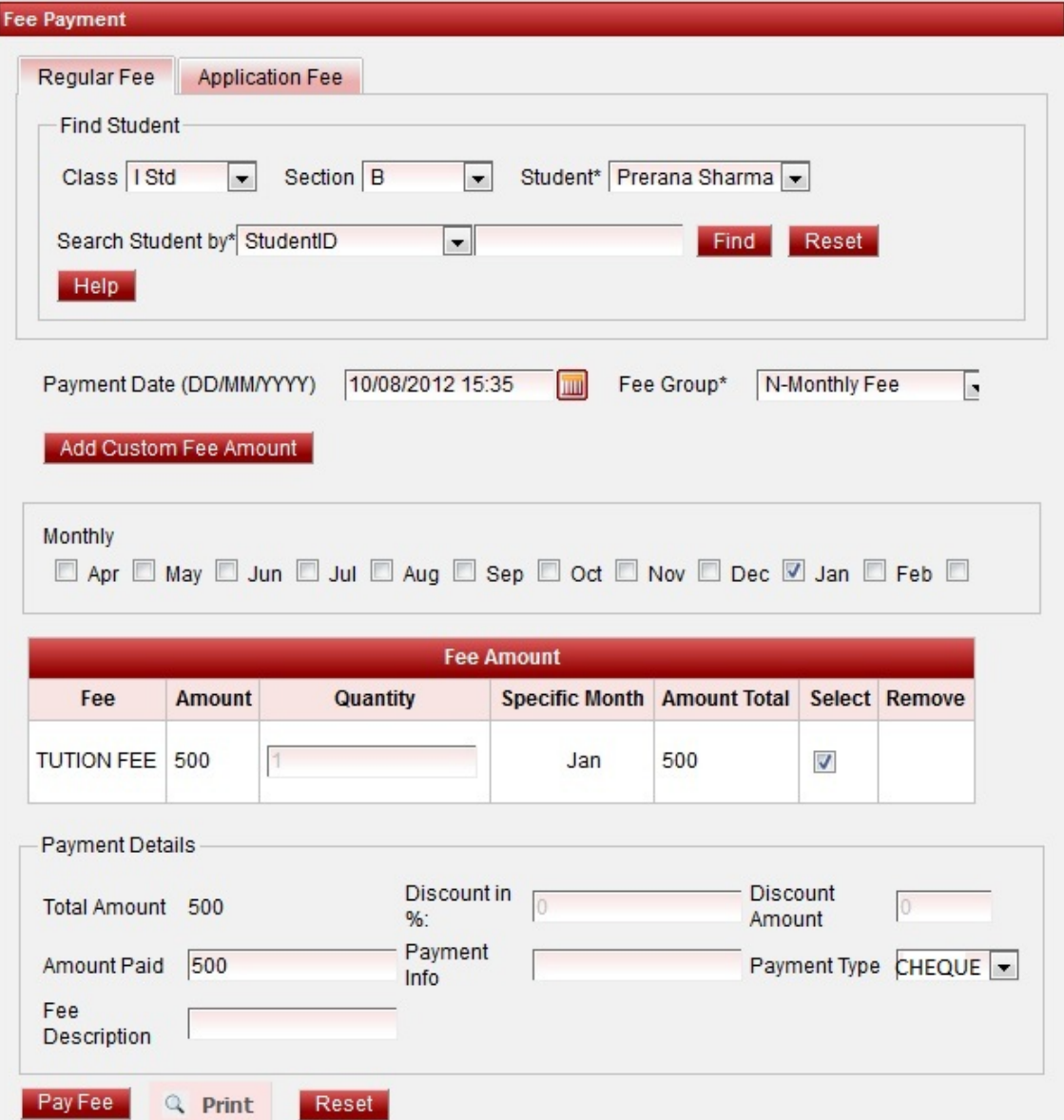

Error rendering macro 'viewpdf' : The viewfile macro is unable to locate the attachment "monthly-receipt.pdf" on this page

## <span id="page-1-0"></span>**Making Term Fee payment**

### **Steps to make Term Fee payment**

- 1. Select Class, Section and Student.
- 2. Select the Term fee group.
- 3. If the payment is done by Cheque, Select Cheque as payment type.
- 4. Click on Pay Fee. You will get **Fee payment made Successfully** message.
- 5. Click on Print button ,Receipt panel opens, click on print button to print the receipt.

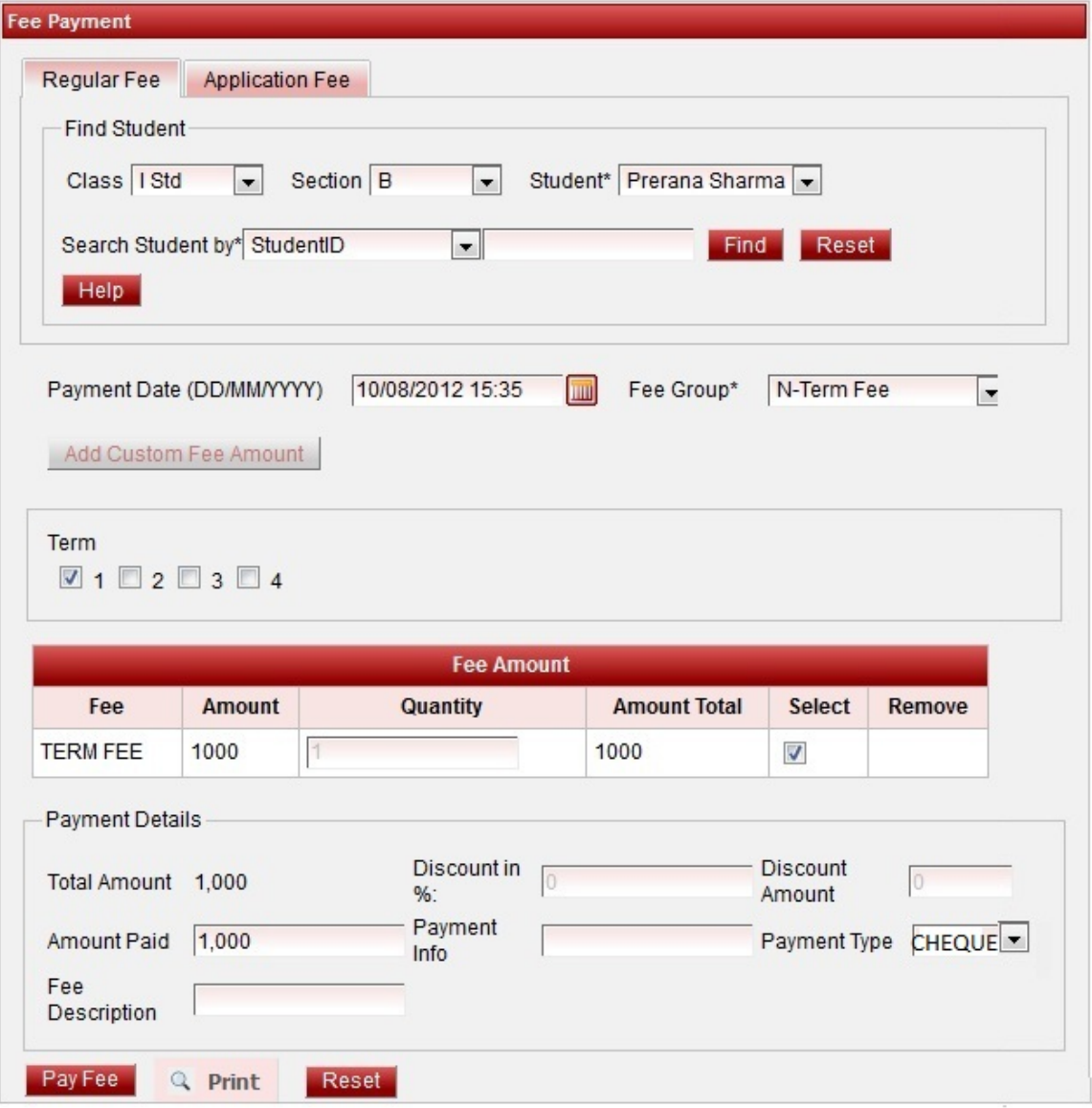

Error rendering macro 'viewpdf' : The viewfile macro is unable to locate the attachment "term-receipt.pdf" on this page

## <span id="page-1-1"></span>**Making Custom Fee payment**

**Steps to make Custom Fee payment**

- 1. Select Class, Section and Student.
- 2. Select the **Custom** fee group.
- 3. Click on Pay Fee. You will get **Fee payment made Successfully** message.
- 4. Click on Print button ,Receipt panel opens, click on print button to print the receipt.

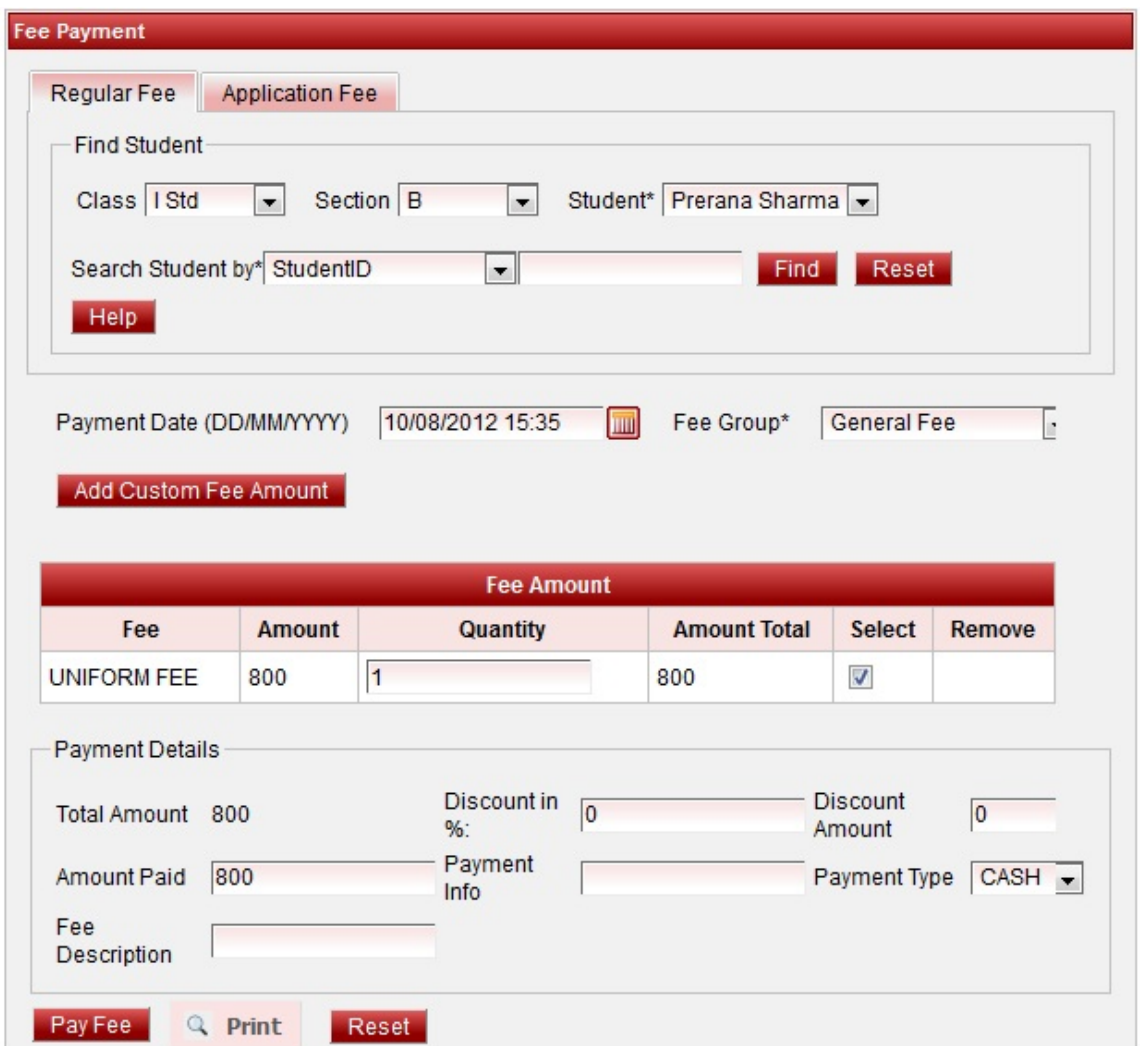

Error rendering macro 'viewpdf' : The viewfile macro is unable to locate the attachment "custom-receipt.pdf" on this page

## <span id="page-2-0"></span>**Making Bus Fee Payment**

### **Steps to make Bus Fee payment**

- 1. Select Class, Section and Student.
- 2. Select the fee group.
- 3. Click on Pay Fee. You will get **Fee payment made Successfully** message.
- 4. Click on Print button ,Receipt panel opens, click on print button to print the receipt.

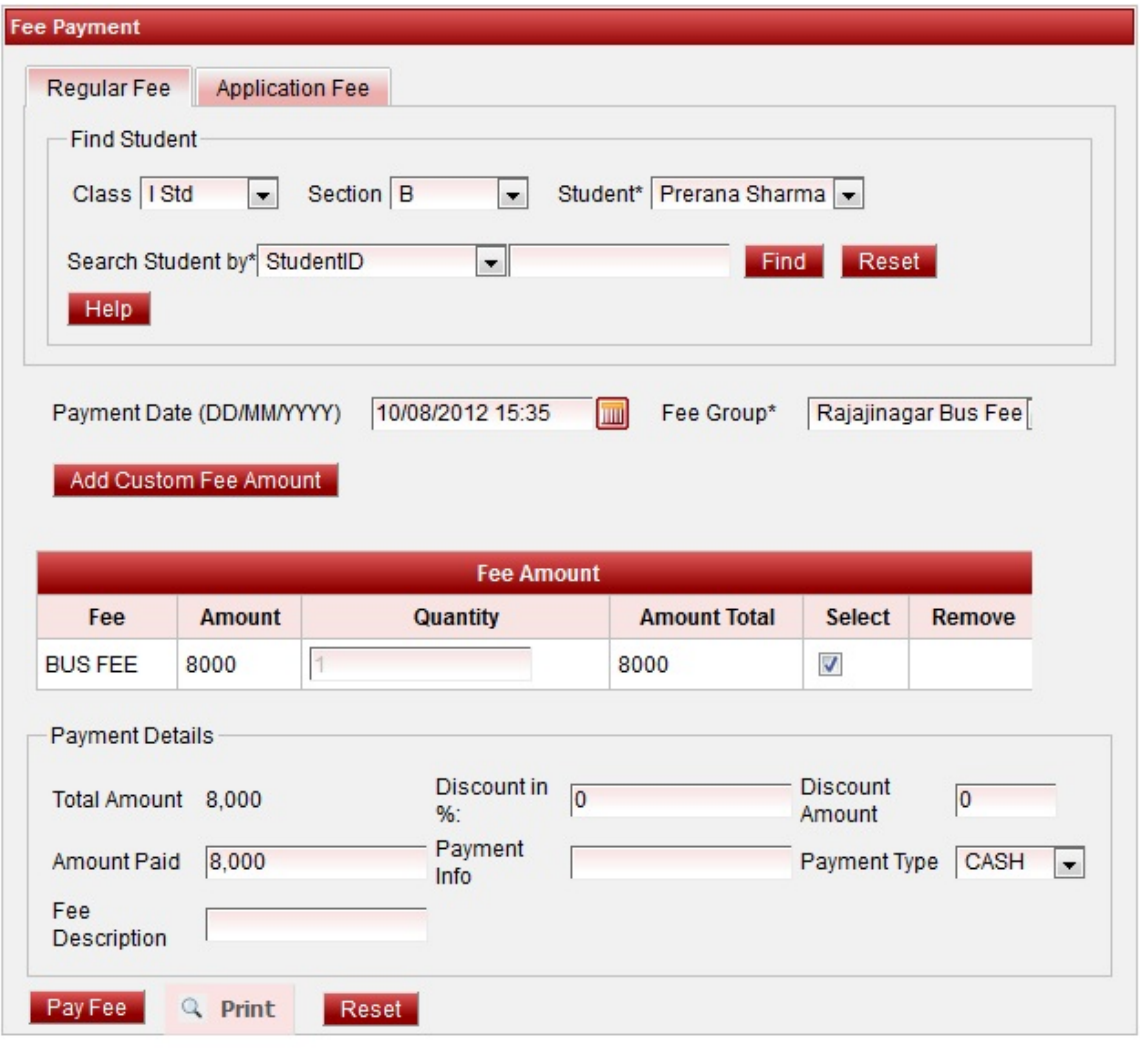

Error rendering macro 'viewpdf' : The viewfile macro is unable to locate the attachment "bus-receipt.pdf" on this page

## <span id="page-3-0"></span>**Making Annual Discount Fee Payment**

### **Steps to make Annual Discount Fee payment**

- 1. Select Class, Section and Student.
- 2. Select the Annual fee group.
- 3. Enter the discount to be given. It will recalculate the total amount on the discount you added.
- 4. Click on Pay Fee. You will get **Fee payment made Successfully** message.
- 5. Click on Print button ,Receipt panel opens, click on print button to print the receipt.

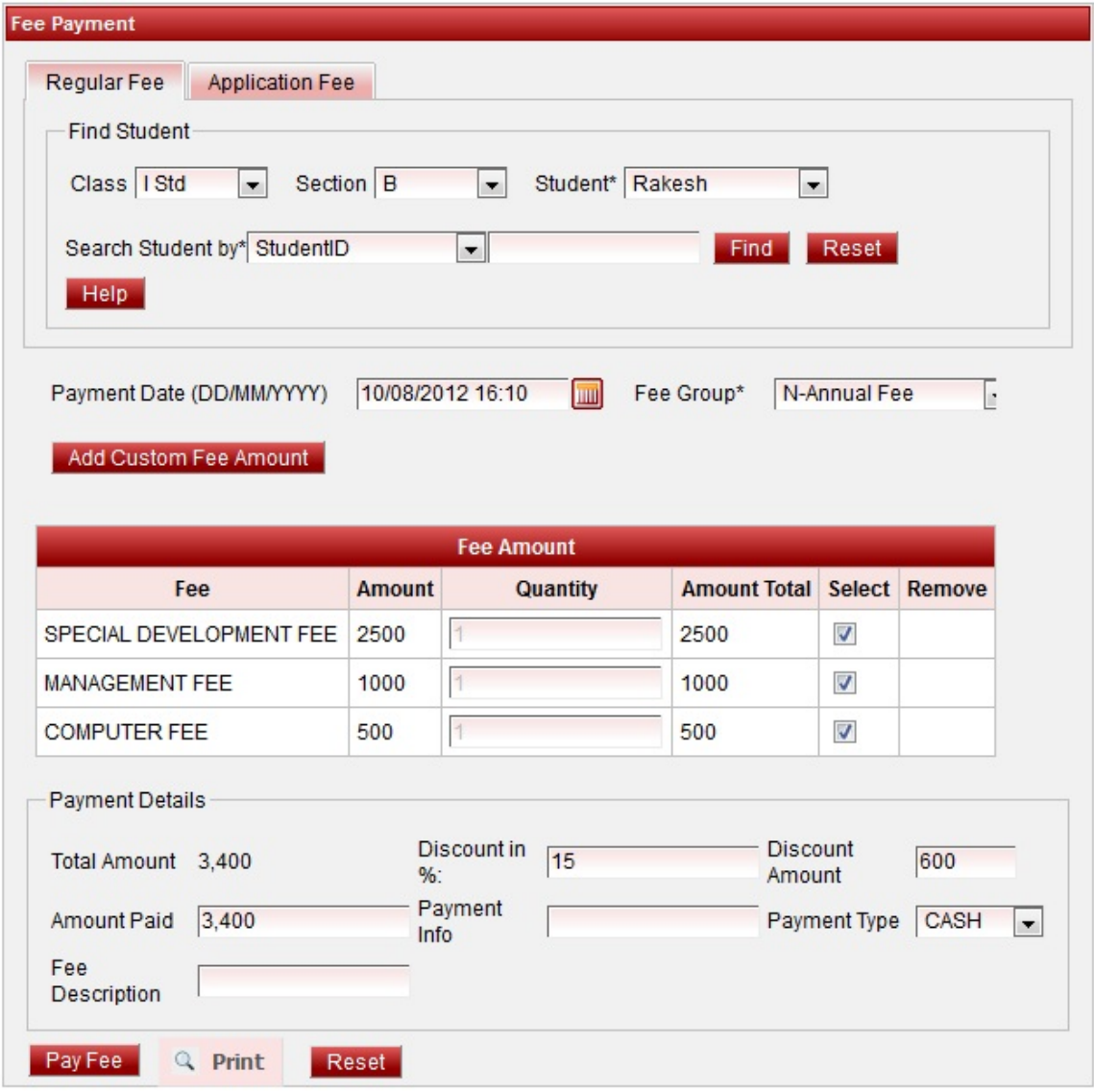

Error rendering macro 'viewpdf' : The viewfile macro is unable to locate the attachment "annual-discount-receipt.pdf" on this page

**1** You can give discount only on Annual payment.

## <span id="page-4-0"></span>**Making Annual Partial Fee Payment**

### **Steps to make Annual Partial Fee payment**

- 1. Select Class, Section and Student.
- 2. Select the Annual fee group.
- 3. Enter the partial amount in amount paid text box.
- 4. Click on Pay Fee. You will get **Fee payment made Successfully** message.
- 5. Click on Print button ,Receipt panel opens, click on print button to print the receipt.

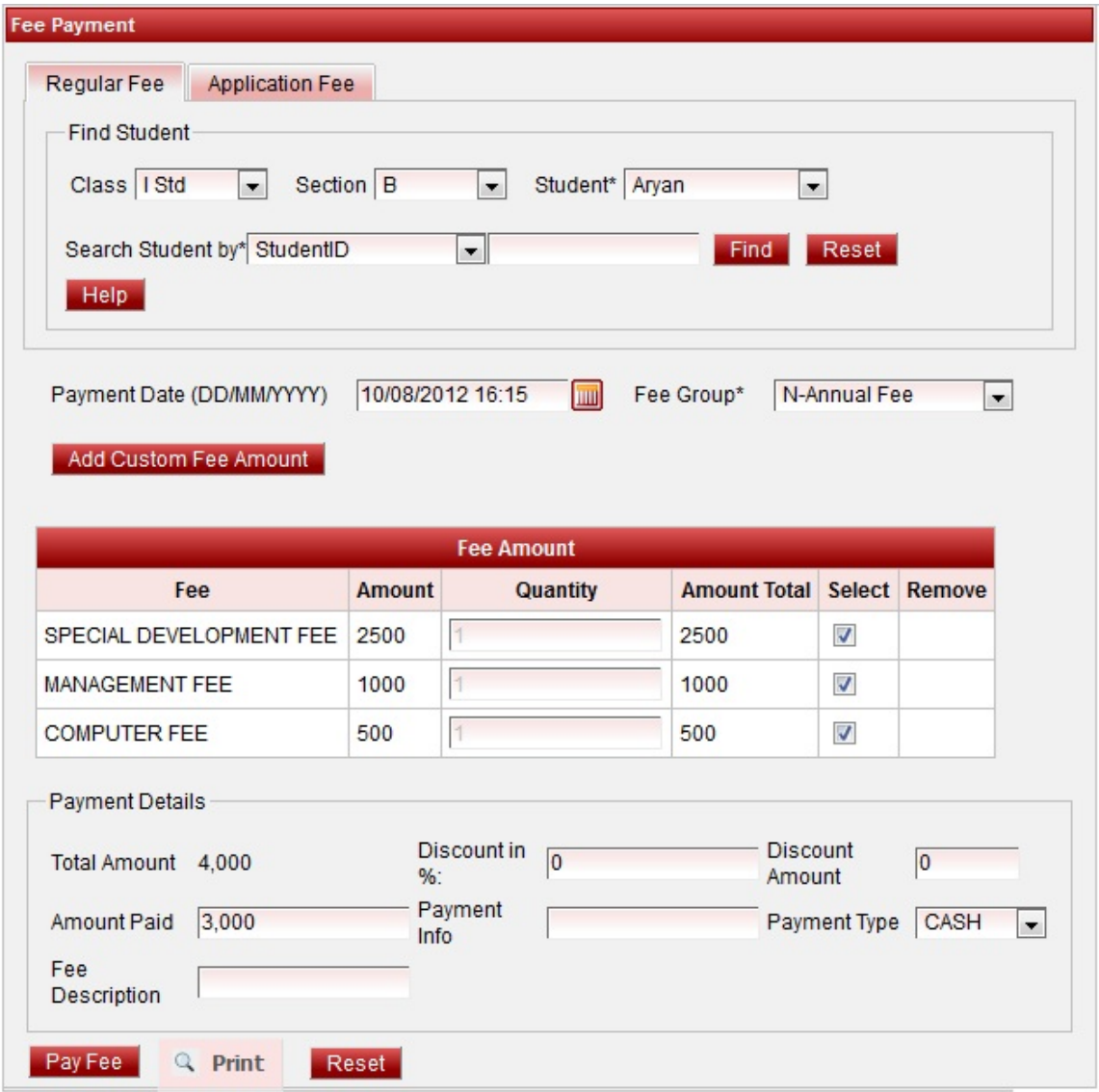

Error rendering macro 'viewpdf' : The viewfile macro is unable to locate the attachment "ann-partial.pdf" on this page

### <span id="page-5-0"></span>**Steps to make Annual Due payment.**

### **Steps to make Annual Partial Fee payment**

- 1. Select Class, Section and Student.
- 2. Select the Annual fee group. You will be able to see the due amount.
- 3. Click on Pay Fee. You will get **Fee payment made Successfully** message.
- 4. Click on Print button ,Receipt panel opens, click on print button to print the receipt.

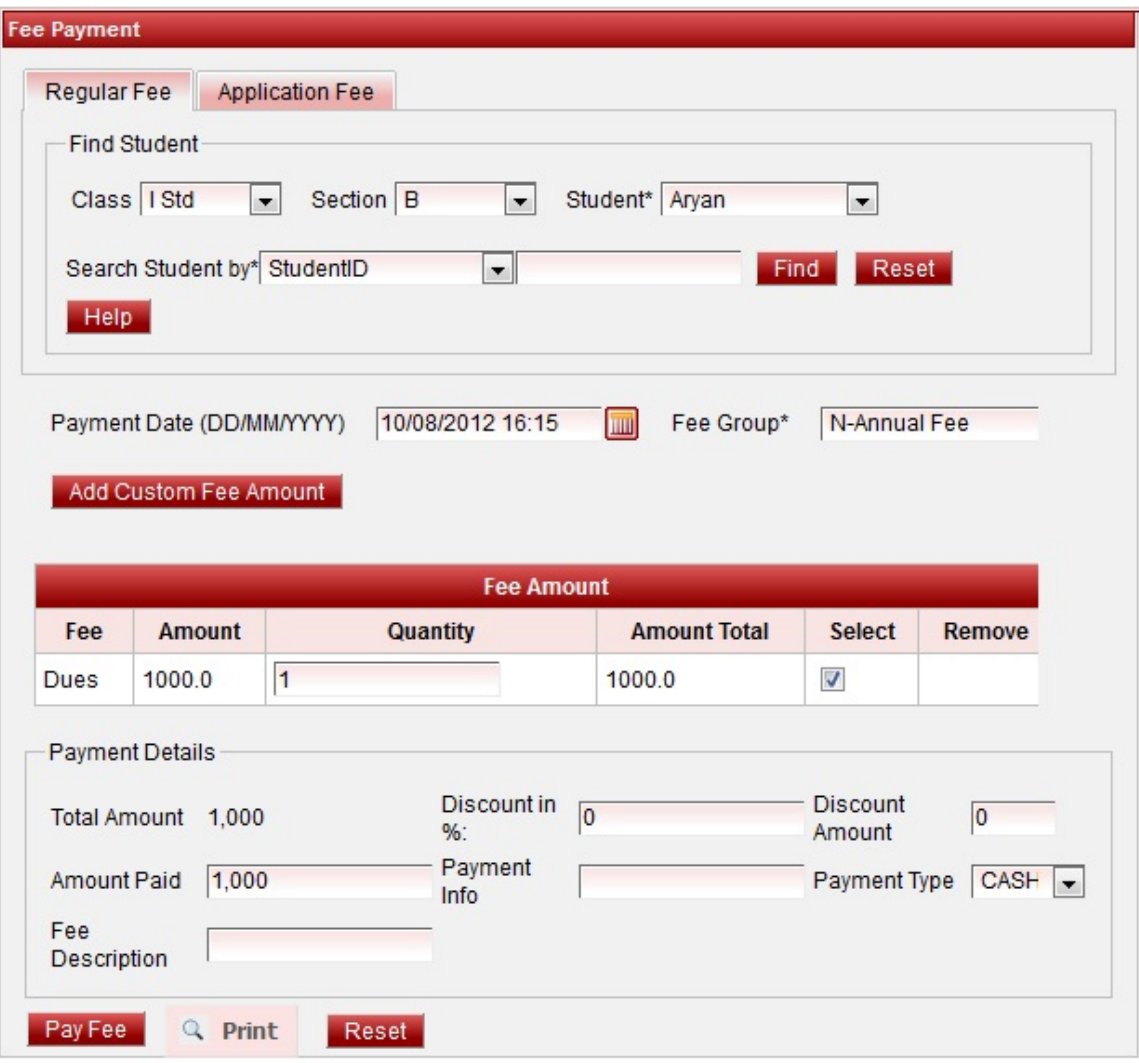

Error rendering macro 'viewpdf' : The viewfile macro is unable to locate the attachment "annual-partial2-receipt.pdf" on this page

**Custom fee amount can be added for Annual, Monthly, Term Fee in case you had to take fine. You can do it by adding custom fee for Annual / Monthly / Term / Custom.**

## <span id="page-6-0"></span>**Making Annual Custom Fee Payment**

**Steps to make Annual Partial Fee payment (The fee which is collected by some students can be added through Custom fee while making their payment)**

- 1. Select Class, Section and Student.
- 2. Select the Annual fee group.
- 3. Click on Add Custom Fee Amount.

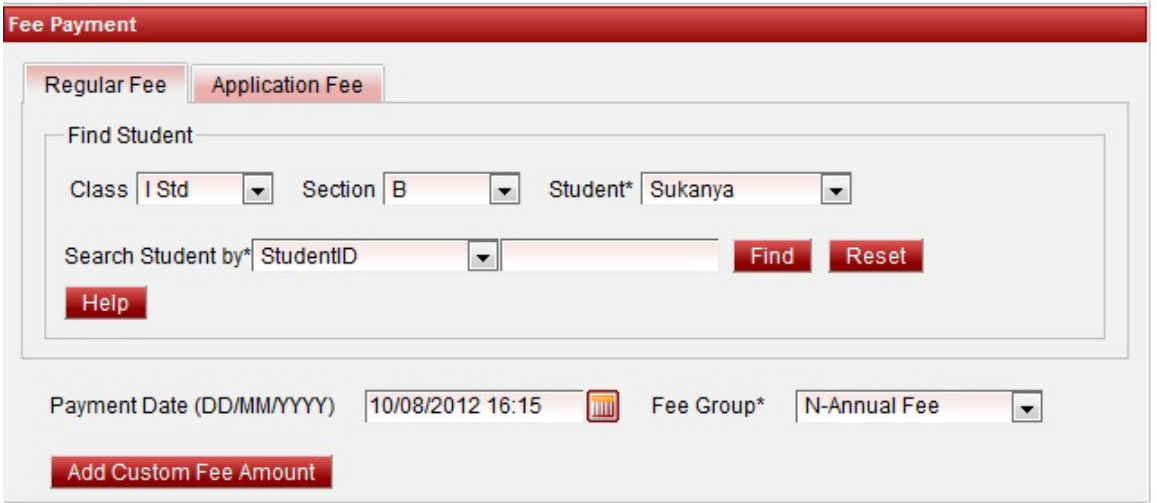

 4. You can see fee amount panel as shown below. The Fee list shown will contain only those fee which are not assigned to Annual, monthly,term fee group.

5. Select the fee and enter the amount. Click on Add button.

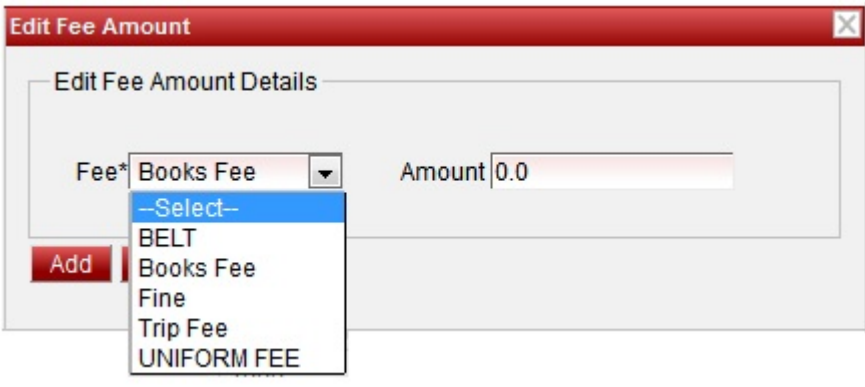

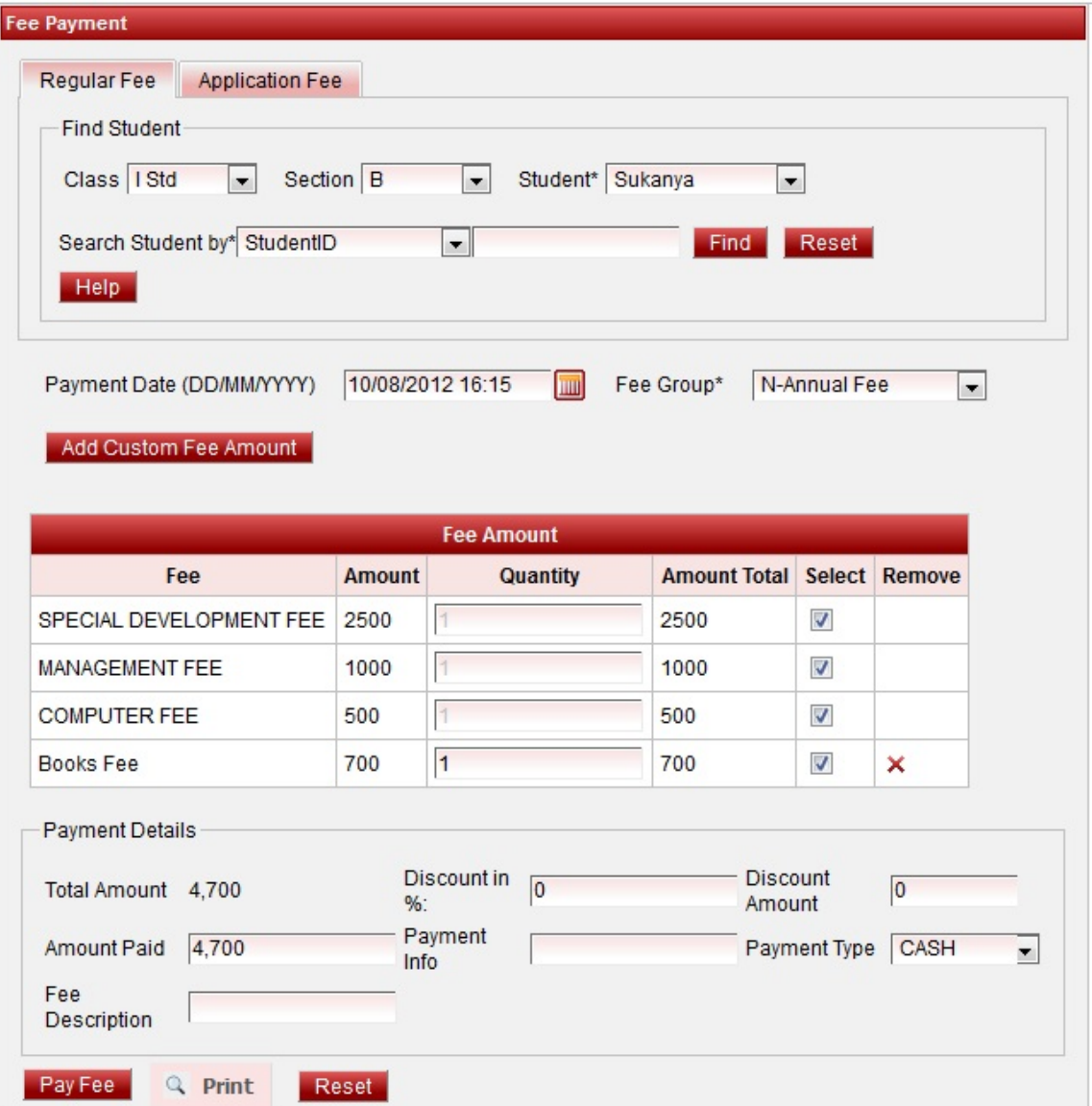

- 6. Click on Pay Fee. You will get **Fee payment made Successfully** message.
- 7. Click on Print button ,Receipt panel opens, click on print button to print the receipt.

Error rendering macro 'viewpdf' : The viewfile macro is unable to locate the attachment "annual-cutom-receipt.pdf" on this page

### *A* Note

In the same way you can add custom amount for Monthly fee group, Term fee group, Custom fee group.

Add custom amount and then select the month / term check box.